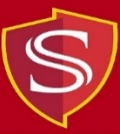

## **Instructions for Web Printing from Personal Device**

- **1) From a web browser, enter the following URL: <https://www.csustan.edu/oit/computer-labs>**
- **2) Click on "Check Print Account" (under Quick Links)**

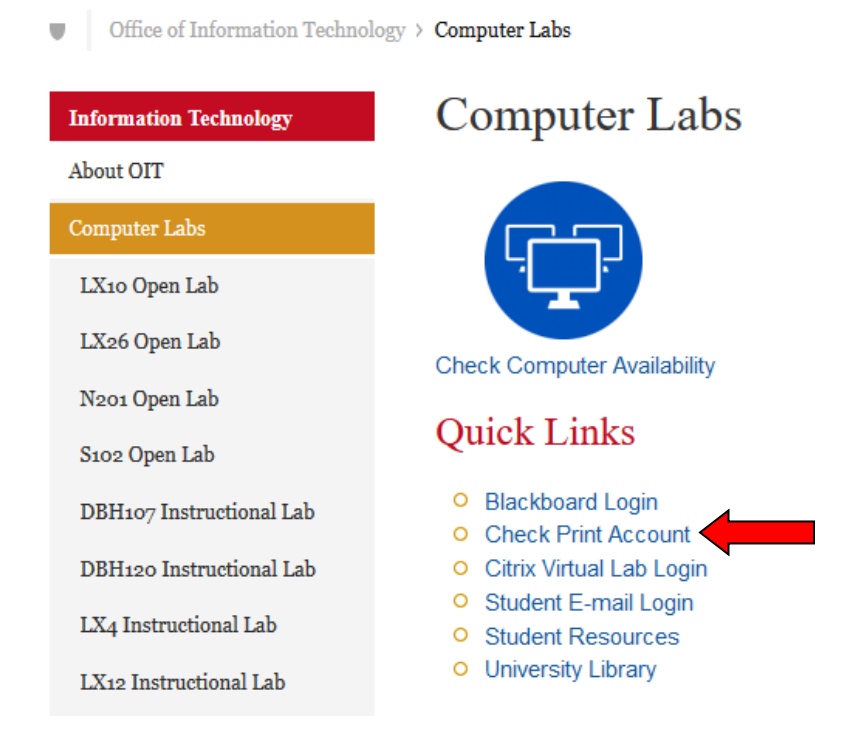

**3) Enter your Username and Password and click on "Log in"**

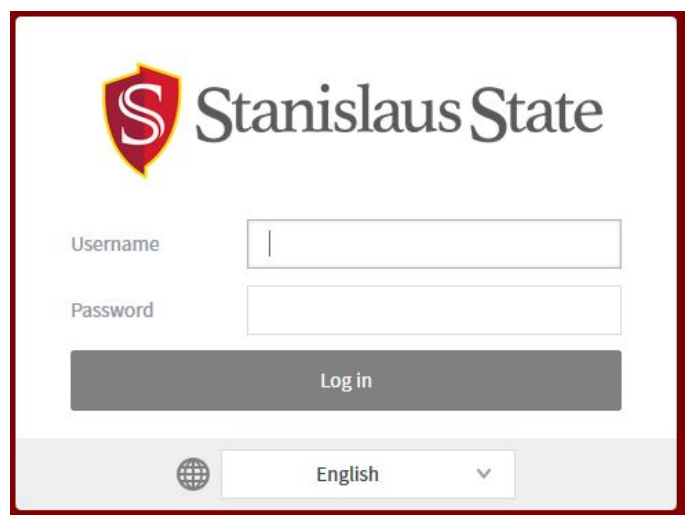

**4) Once logged in, click on "Web Print" in the left menu**

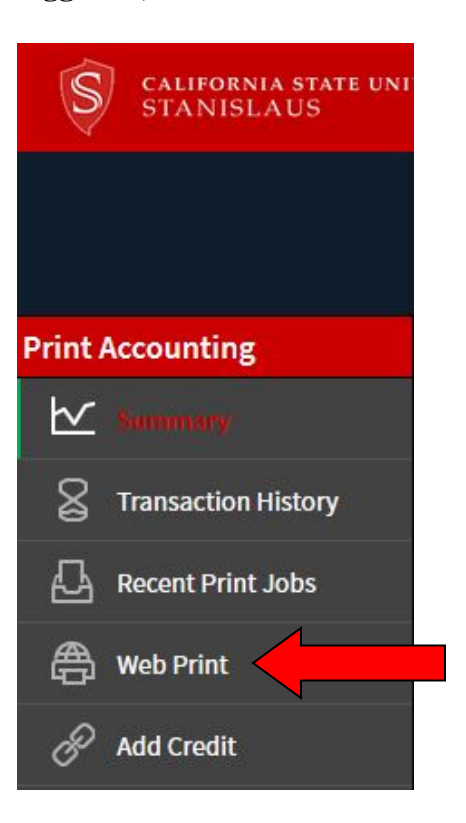

**5) Click on "Submit a Job"**

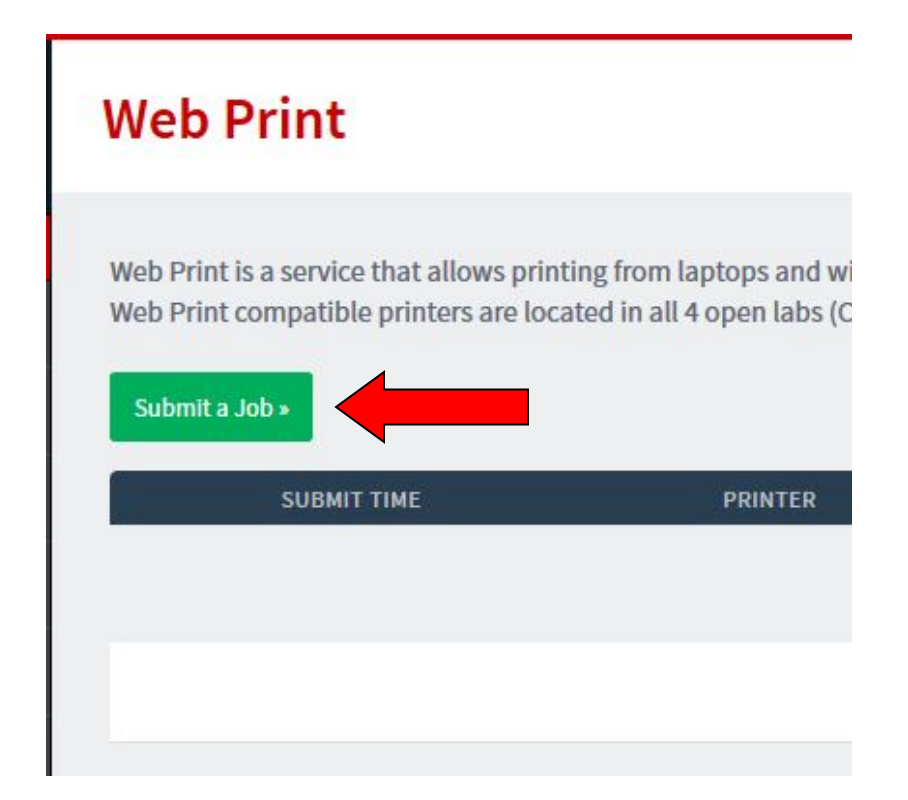

**6) Select a lab printer and click on "2. Print Options and Account Selection"**

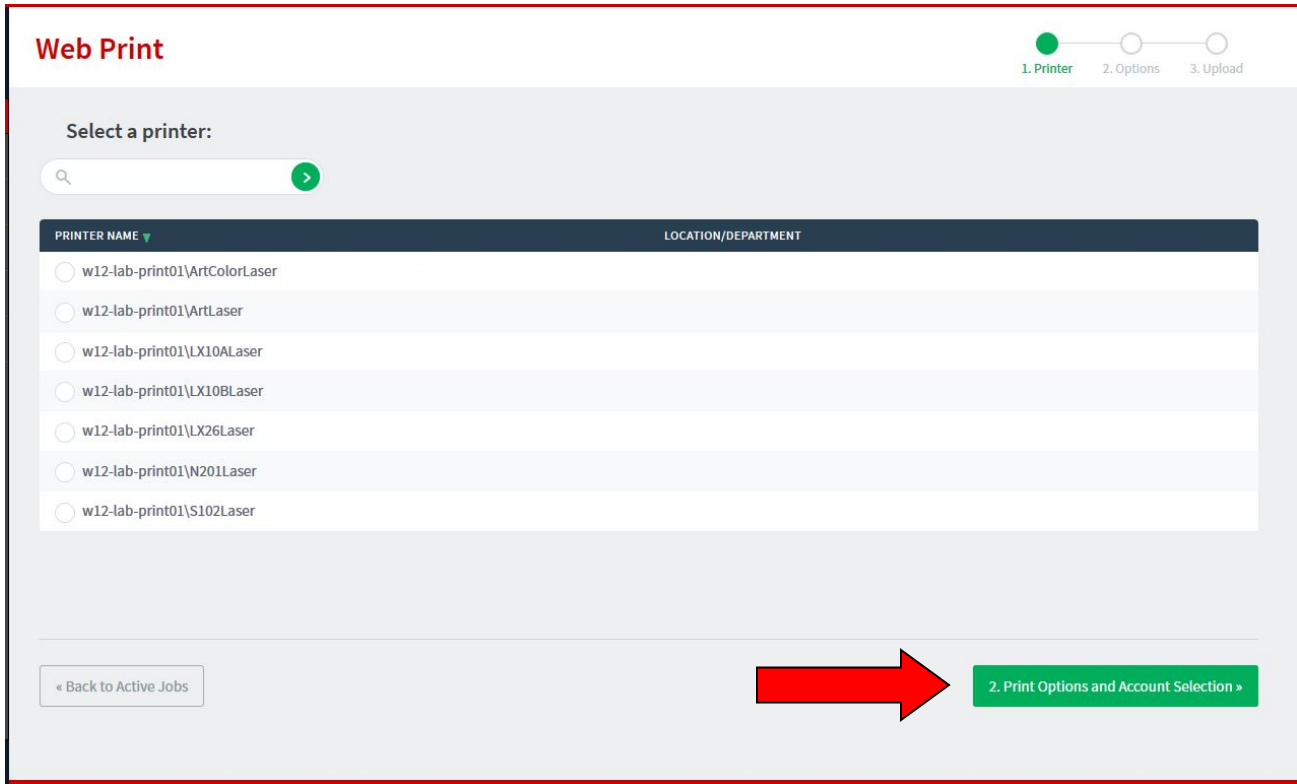

**7) Enter the number of copies you would like printed and click on "3. Upload Documents"**

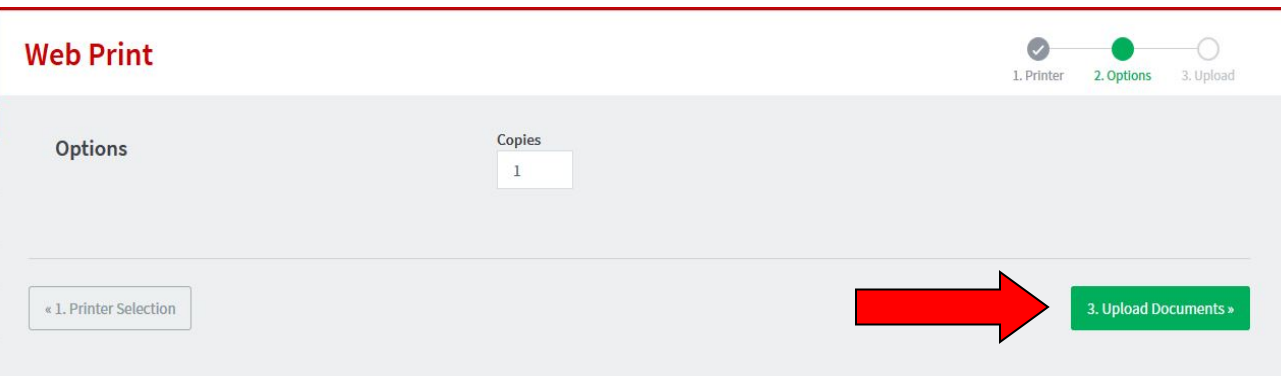

**8) Click on "Upload from computer" and browse to the file(s) you want to print, then click on "Upload & Complete"**

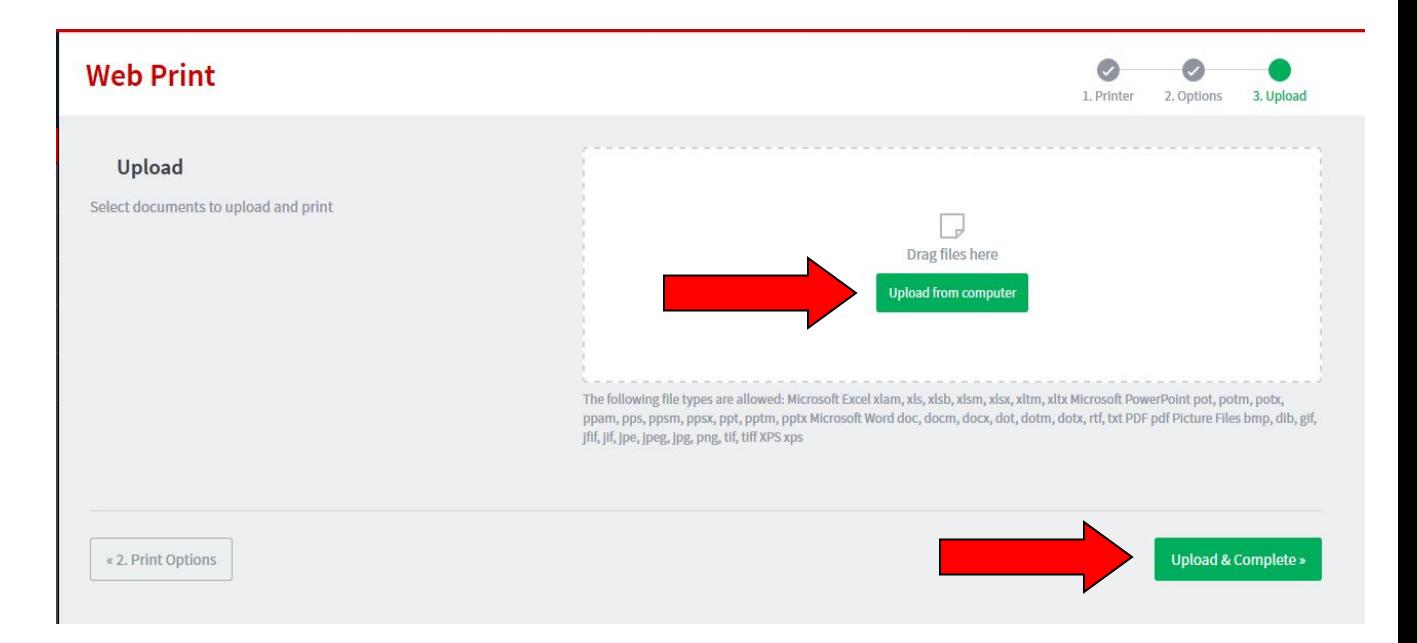

**9) Proceed to the selected lab printer (from step 6) to pick up your print job**